# 2.12 Anwenderdefinierte Symbole in der Zeichnungserstellung

Stand: NX8

## 2.12.1 Allgemein

Seit der Version NX7.5 sind die "neuen" anwenderdefinierten Symbole in der Resourcenleiste (Resource Bar) im Reiter Wiederverwendungsbibliothek (Reuse Library) enthalten. Dabei ist zu beachten, dass diese nur dann sichtbar werden, wenn man sich im

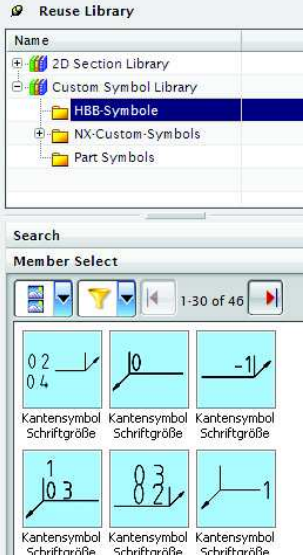

### Modul Zeichnungserstellung (Drafting) befindet. Mit Hilfe dieser Funktion definiert man eigene Symbole, die häufig benötigt werden, aber nicht standardmäßig in NX enthalten sind.

# 2.12.2 Erstellen einer eigenen **Symbolbibliothek**

Um eigene Symbole zu erstellen, ist eine eigene Symbolbibliothek notwendig. Dazu wird in den Anwenderstandards zuerst ein Eintrag für die eigene Bibliothek erstellt. Ein solcher Eintrag (in der Abbildung rot umrandet) besteht aus dem Namen der Bibliothek und dem Pfad, in dem diese abgelegt wird, z.B. "Bibliotheksname|C:\Bibliothek". Name und Pfad werden dabei durch das Zeichen "|" getrennt.

Datei > Dienstprogramme > Anwenderstandards > Gateway > Wiederverwendungsbibliothek > Symbolbibliothek File > Utilities > Customer Defaults … > Gateway > Reuse Library > Symbols Library

#### 2.12 Anwenderdefinierte Symbole in derZeichnungserstellung

Das angegebene Verzeichnis muss von Hand erstellt werden. Nun kann jedoch nicht direkt in diesen Order (z.B. C:\Bibliothek) geschrieben werden – es ist nötig, hier ein Unterverzeichnis zu erzeugen, welches dann mit Symbolen befüllt werden kann.

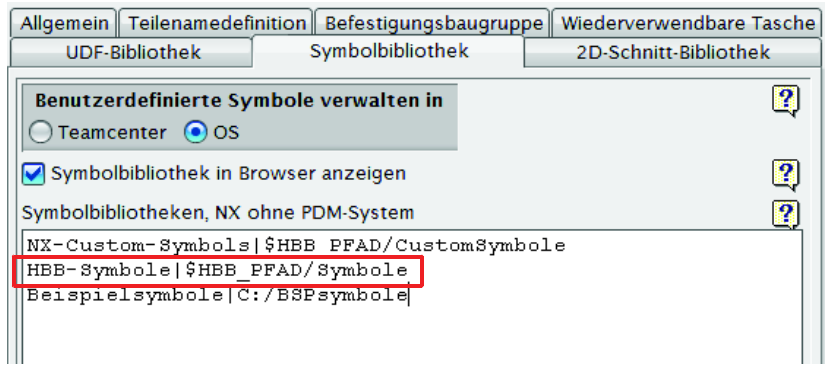

## **Tipp!**

Bei der Pfadangabe zur Datei sind auch Umgebungsvariablen möglich

Hier z.B. \$HBB\_PFAD

Nach dem Erzeugen des Verzeichnisses und dem Eintrag in die Anwender-standards ist noch ein Neustart von NX notwendig – danach sollte die Bibliothek in NX sichtbar sein.

## Warnung:

Falls versucht wird, direkt in das angegebene Verzeichnis zu schreiben, taucht die hier abgebildete Fehlermeldung auf.

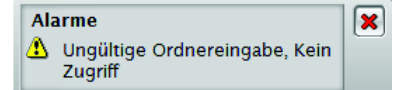

## 2.12.3 Erzeugen von anwenderdefinierten Symbolen

Um der Bibliothek ein Symbol hinzuzufügen, muss dieses zuerst in NX erstellt werden. Dabei kann ein Symbol aus folgenden Elementtypen bestehen: Kurven, Schraffuren, Füllungen, Texte. Nachdem die entsprechenden Objekte erzeugt sind, kann über die Funktion Anwenderdef. Symbol definieren … ein entsprechendes Symbol definiert werden.

Einfügen > Symbol > Anwenderdef. Symbol definieren … Insert > Symbol > Define Custom Symbol …

 $\blacktriangleright$  Zuerst wird die Bibliothek ausgewählt der das Symbol hinzugefügt werden soll.

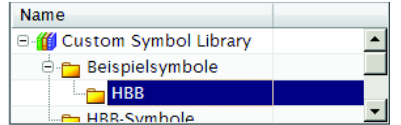